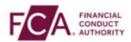

## How to register using the Salesforce Authenticator app

Step 1 - Login using your FCA username and password

| Login to Connect                                                                                                    |                                               |
|----------------------------------------------------------------------------------------------------|-----------------------------------------------|
| Email                                                                                                    | Need Help                                     |
| Password                                                                                                    | 0                                             |
| Login                                                                                                    |                                               |
| Forgot Your Password?                                                                                                    | Register to be a Connect Use                  |
| Microsoft completed end of life support for the browser I<br>our January 2023 release there will be changes that may of<br>site. The FCA no longer supports IE11 and we encourage<br>supported browser (Chrome, Edge, Firefox or Safari). | cause IE11 users to experience issues on this |

## Step 2 - Select 'I Agree' to proceed

| Connect | t Login |                                                                               |  |
|---------|---------|-------------------------------------------------------------------------------|--|
|         |         | is the property of the FCA and PRA. It<br>d password. Any unauthorised access |  |
| I       | Agree   | Cancel                                                                        |  |

**Step 3** – If you are logging into Connect, RegData or the Online Invoicing system enter your 3-digit passcode set up during your system registration and click on 'Continue'.

Note: if you are logging into the Electronic Submissions or SIS system, this step does not apply to you.

Please enter digits: 1, 4 and 2 from your passcode (excluding commas).

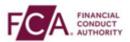

Step 4 – Choose the first option to set up the Salesforce Authenticator App (or another authenticator app)

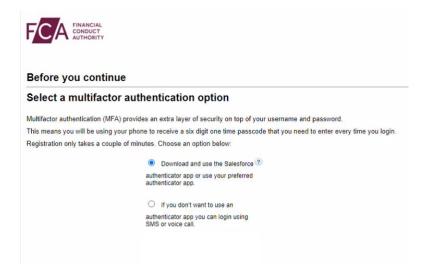

Step 5 – Go to your mobile app store and search for the Salesforce Authenticator app and click 'Download'. You must then open the app and click on 'Add Account' and select scan QR code option and then hold the mobile device up towards the computer screen on step 4.

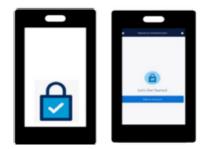

Step 6 – A 6-digit passcode will appear on your Salesforce Authenticator app. Enter the code here.

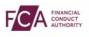

Set-up multifactor authentication

1. Install the Salesforce authenticator app or use another authenticator app of your choosing. In your app select add an account.
Then scan the image below.

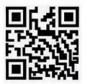

Enter the one time passcode

2

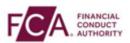

**Step 7** – You have successfully registered and logged into your account. You will need to enter a 6-digit code from your phone at every login.

| Commer                      | FCA FINANCIAL CONDUCT AUTHORITY | PRUDENTIAL REGULATION<br>AUTHORITY |                  |
|-----------------------------|---------------------------------|------------------------------------|------------------|
| A Home                      |                                 |                                    |                  |
| + Start an Application      | Latest Updates                  |                                    |                  |
| 🖬 Latest Updates            |                                 |                                    |                  |
| Pre-Application Meetings    |                                 |                                    |                  |
| Financial Services Register |                                 |                                    |                  |
| FCA Handbook                | My Applications                 |                                    |                  |
| 💄 Susan Donnelly            |                                 |                                    |                  |
|                             |                                 |                                    | Export           |
| [→ Logout                   | E18-                            | ter by Application                 | Filter by State  |
|                             | A                               |                                    | All              |
|                             |                                 |                                    |                  |
|                             | To view the individe            | ual applicant's name, c            | lick the Applica |
|                             | Application Number ≑            | Application                        | \$ Type          |